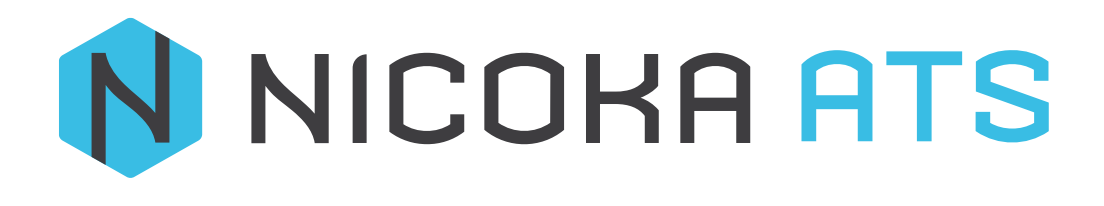

# **SOMMAIRE**

# CONTENU

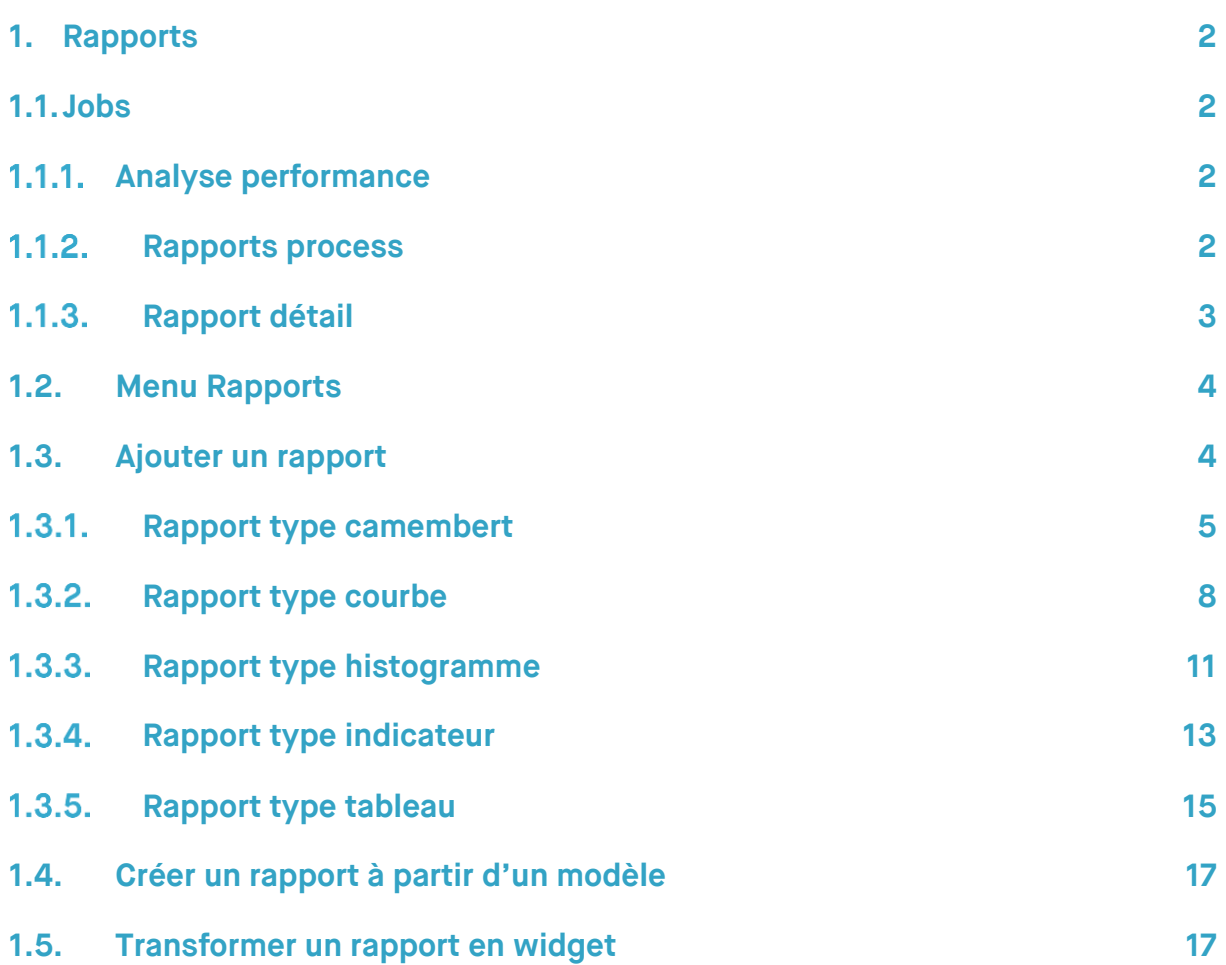

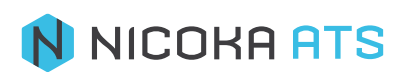

# <span id="page-2-0"></span>**1. Rapports**

## <span id="page-2-1"></span>**1.1. Jobs**

# **1.1.1 Analyse performance**

<span id="page-2-2"></span>Cliquez sur « Poste » depuis le menu principal.

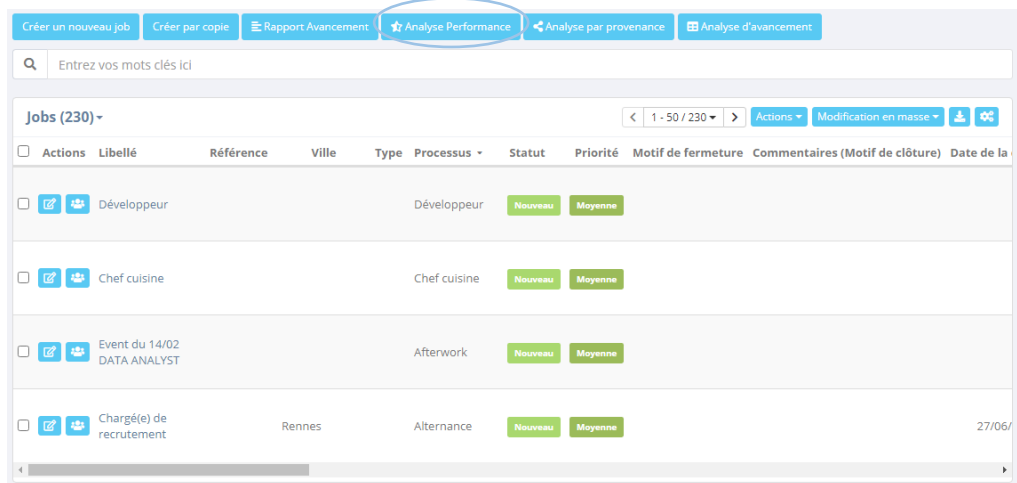

Vous pouvez alors accéder à un 1<sup>er</sup> rapport nommé « Analyse performance », il s'agit du même que celui présent sur votre widget du tableau de bord.

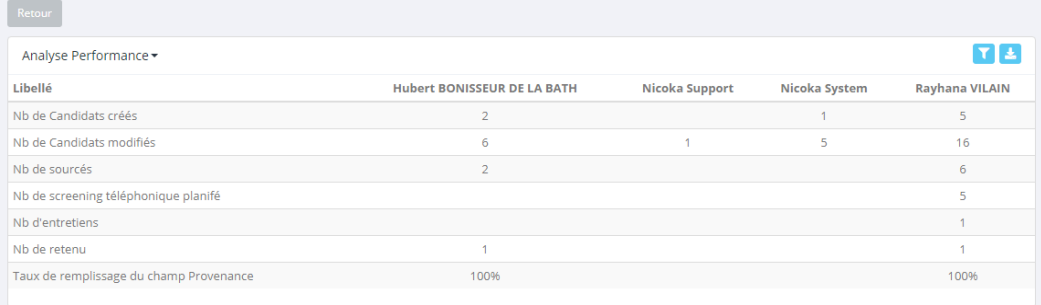

# **1.1.2 Rapports process**

<span id="page-2-3"></span>A partir de la liste de vos postes, cliquez sur l'un des postes que vous avez créé, vous pourrez accéder à un 2<sup>ème</sup> rapport.

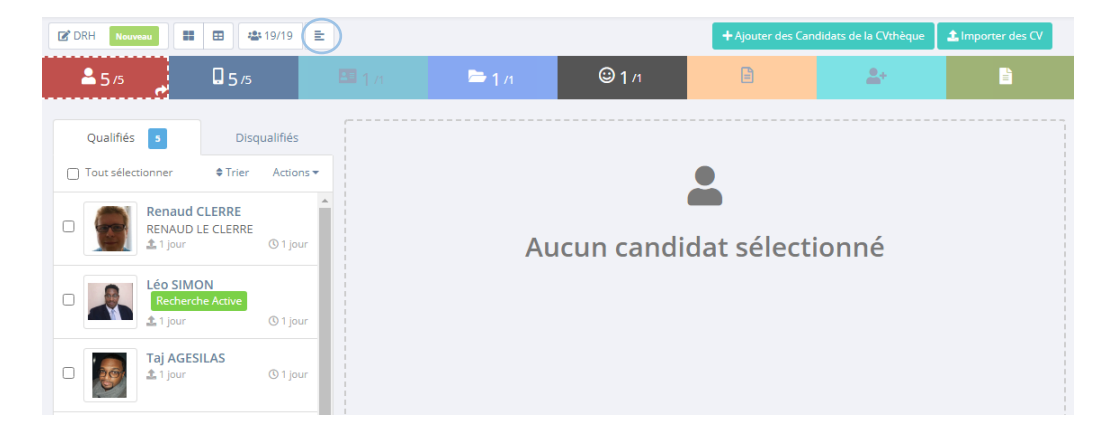

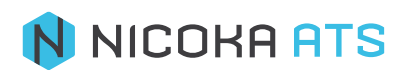

Vous accéderez à un rapport reprenant le nom des candidats, la fonction actuelle, le courriel, l'étape du process, les disqualifiés et la date de mise à jour.

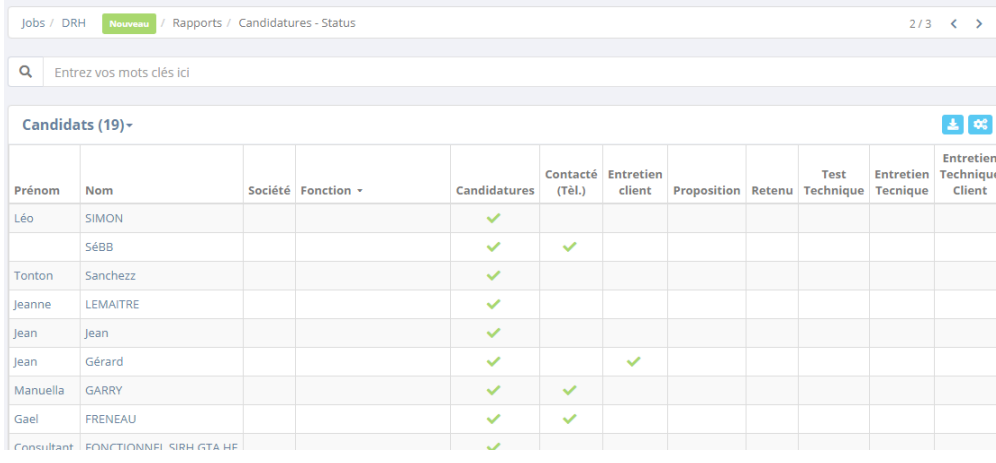

Comme dans beaucoup d'écran Nicoka, vous pourrez filtrer vos données **Filter**, télécharger le rapport sous excel  $\left( \frac{1}{2} \right)$ , afficher/masquer des colonnes du tableau  $\left( \frac{a_0^2}{2} \right)$ 

# **1.1.3 Rapport détail**

<span id="page-3-0"></span>A partir du menu à gauche <sup>e Postes</sup> choisissez de la liste de vos postes un des postes que vous avez créé, puis cliquez sur l'intitulé de votre poste.

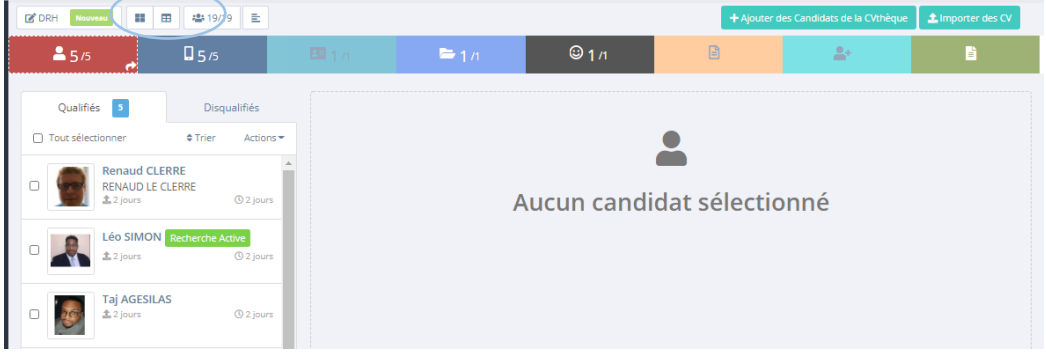

Ensuite, cliquez sur « Rapport détail ».

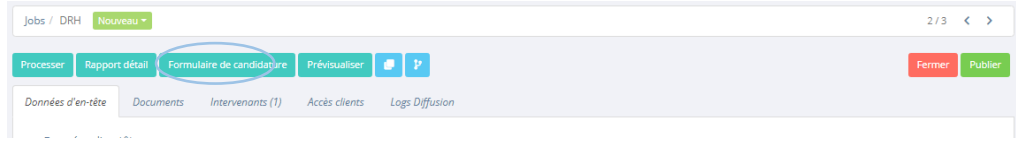

Vous accéderez alors au même rapport que celui du paragraphe précédent.

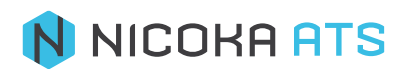

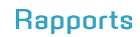

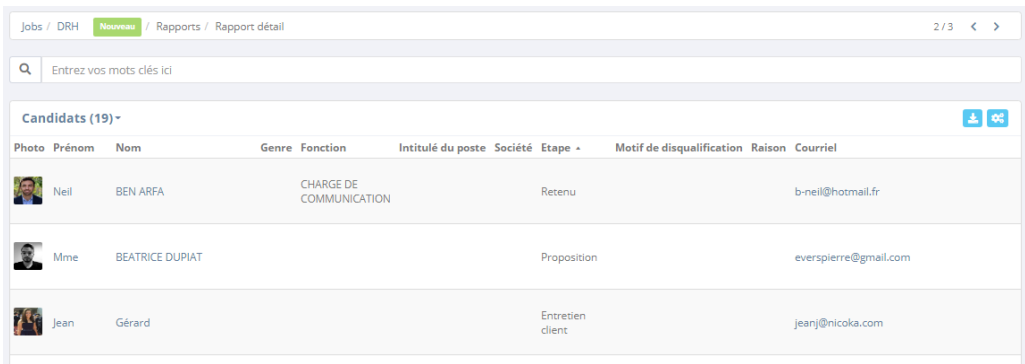

### **1.2. Menu Rapports**

<span id="page-4-0"></span>Nicoka vous propose une série de rapports types. Vous pouvez bien évidemment créer vos propres rapports et les convertir en widget. Dans le menu à gauche cliquez sur le Rapports

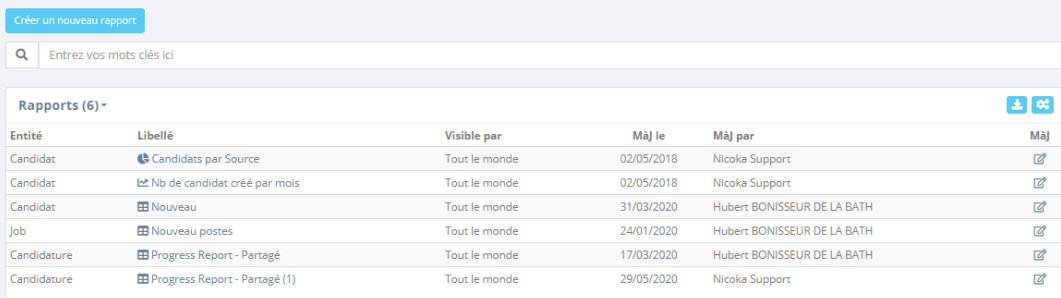

Ces rapports sont également des widgets accessibles depuis votre tableau de bord.

# **1.3. Ajouter un rapport**

<span id="page-4-1"></span>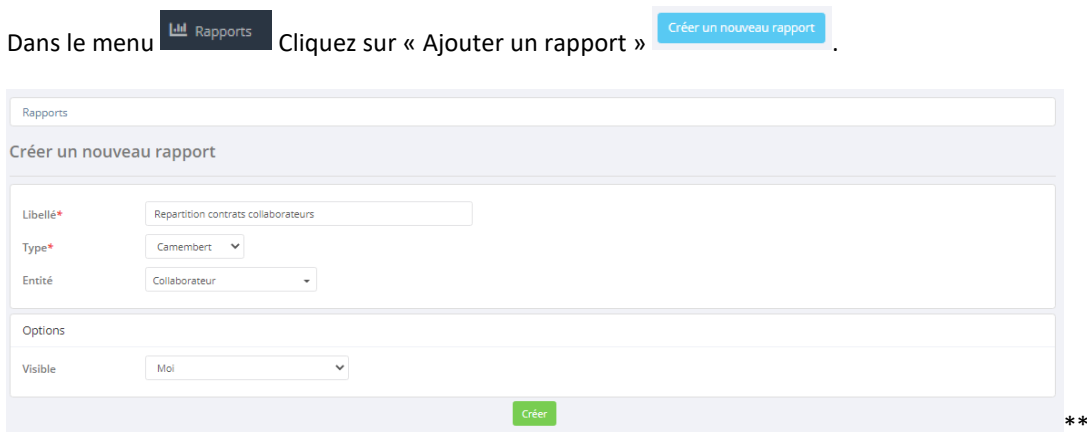

- **Libellé** : nommez votre rapport. Champ obligatoire (\*).
	- **Type** : définissez un type de rapport. Champ obligatoire (\*) :
		- o Camembert
			- o Courbe
			- o Histogramme
			- o Indicateur
			- o Tableau

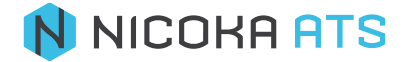

*Attention : une fois créé le type de rapport n'est plus modifiable.*

- **Entité** : choisissez l'entité concernée par votre rapport :
	- o Candidat
	- o Candidat (Job)
	- o Job
	- o Ressource
- **Visibilité** :
	- o Moi
	- o Les suivants : certaines personnes parmi un service, une zone d'intervention (un service), une fonction, des collaborateurs, des profils Nicoka ou une zone géographique.
	- o Tout le monde

Cliquez ensuite sur « Créer » <sup>Créer</sup>

Le principe de création d'un rapport est le même quel que soit le type de rapport. Vous allez donc découvrir la fonction rapport au travers de différents exemples.

### 1.3.1. Rapport type camembert

<span id="page-5-0"></span>Ce type de rapport affiche les valeurs d'une seule série, il est souvent utilisé pour comparer des catégories peu nombreuses.

Par exemple, vous allez créer un camembert afin de visualiser les collaborateurs de l'entreprise en fonction du type de contrat.

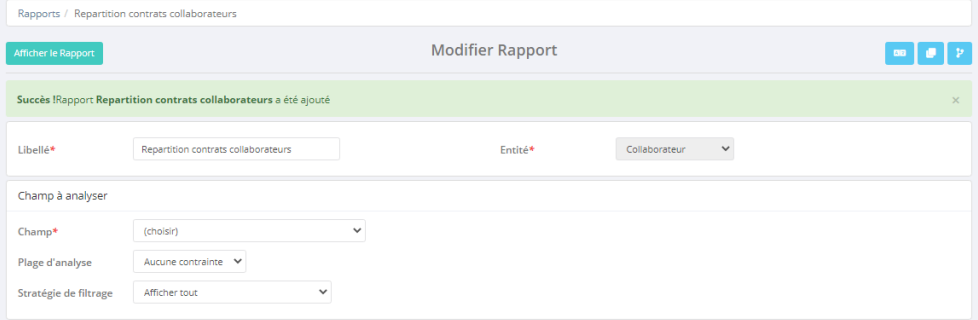

- Afficher le rapport <sup>Afficher le Rapport</sup> : une fois que vous aurez sélectionné vos données, vous pourrez afficher votre rapport pour le visualiser.
- **Copier** : une fois que vous aurez sélectionné vos données, vous pourrez dupliquer votre rapport afin de créer un nouveau rapport à partir d'un modèle.
- **Traduire** Traduction du français a l'anglais
- Historiques des modifications **de la cteture de tous les changements effectués** aux rapports.

*Remarque : cette action vous permet de créer facilement un nouveau rapport lorsque vous souhaitez créer une suite de rapport. Exemple, répartition du CA année N et année N-1.*

- Libellé : il s'agit du libellé de votre rapport que vous avez choisi à l'étape précédente, vous pouvez le modifier si vous le souhaitez. Champ obligatoire (\*)
- Entité : il s'agit de l'entité concernée par votre rapport, une fois sélectionnée vous ne pouvez plus la modifier.

# N NICOKA ATS

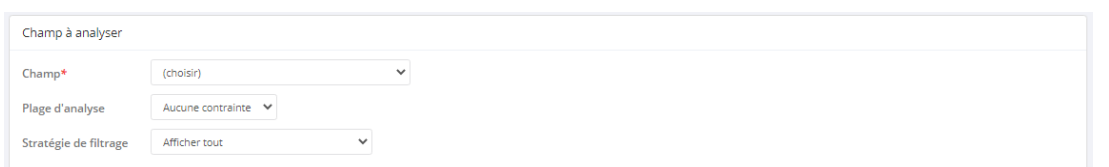

- **Champ** : il s'agit du champ que vous souhaitez analyser. Une liste exhaustive des champs que vous pouvez analyser vous est proposée (classée par ordre alphabétique). La légende de votre camembert sera fonction de ce champ. Champ obligatoire (\*). Dans l'exemple, vous allez analyser le type de contrat de vos collaborateurs
- Plage d'analyse : vous pouvez ajouter une contrainte temporelle au champ que vous souhaitez analyser :
	- o Année
	- o Jour
	- o Mois
	- o Semaine
	- o Semestre
	- o Trimestre

Pour chaque plage d'analyse (année, jour...) vous devez ensuite préciser une période :

- En cours (N)
- Précédent (N-1)
- Précédent et en cours (N et N-1)
- 3 derniers
- 6 derniers
- **Stratégie de filtrage** : Ce champs apparaitra uniquement quand on voudra faire un rapport en camembert, ceci permet de réduire les valeurs qu'on souhaite faire apparaitre ( les 3 plus grandes ou les 5 plus petites etc….)

Dans l'exemple que vous allez créer, vous n'allez pas sélectionner de valeurs.

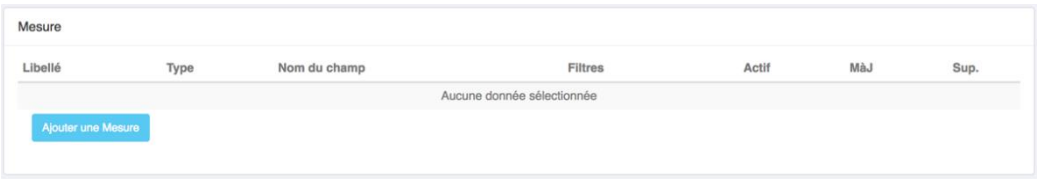

Cliquez ensuite sur « Ajouter une mesure », il s'agit des données que vous allez mesurer sur lesquelles vous allez appliquer votre champ :

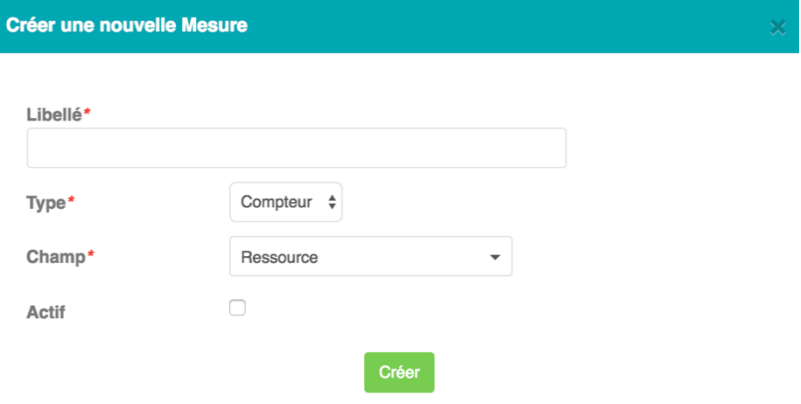

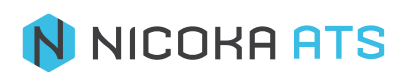

- Libellé : nommez la mesure sur laquelle va s'appliquer votre champ. Champ obligatoire (\*). Exemple « collaborateurs »
- Type : Champ obligatoire (\*).
	- o Compteur
	- o Moyenne
	- o Somme
	- o Valeur max
	- o Valeur min
- Champ : sélectionnez le champ concerné. Champ obligatoire (\*).
- Actif : activez votre champ si vous souhaitez qu'il soit pris en compte.

Une fois crée, vous pouvez modifier ou supprimer votre mesure.

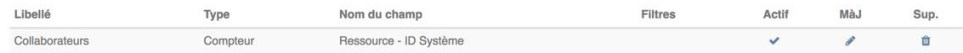

Dans l'exemple, vous voulez compter le nombre de collaborateurs ce qui concerne le champ « Ressource ».

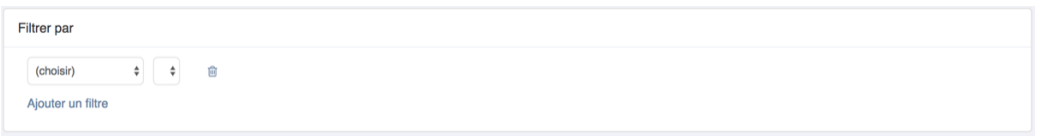

Si vous le souhaitez, vous pouvez ajouter des filtres. Par exemple, je peux réaliser mon camembert uniquement sur les collaborateurs dont le genre est « Homme ».

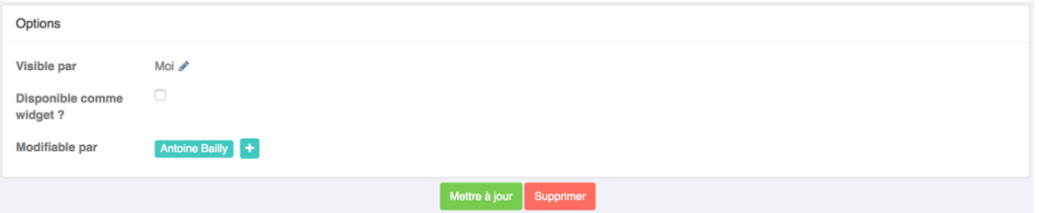

- **Visible par** : il s'agit de la visibilité du rapport que vous avez renseignée à l'étape précédente. Vous pouvez la modifier si vous le souhaitez.
- Disponible comme widget : cochez la case si vous souhaitez que votre rapport soit disponible pour certains profils autorisés :
	- o Administrateur
	- o Contact
	- o Employé
	- o Manager
- **Modifiable par** : par défaut vous êtes le seul à pouvoir modifier les rapports que vous créez mais vous pouvez autorisez d'autres collaborateurs si vous le souhaitez.

Une fois créé votre rapport est disponible dans le menu « Mes rapports ». Si vous voir le widget sur votre tableau, assurez-vous d'avoir coché la case widget et ajoutez-le à l'aide du bouton « + » de votre tableau de bord (catégorie « Basé sur les rapports).

**Rapport** :

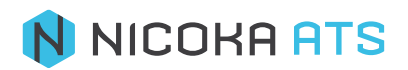

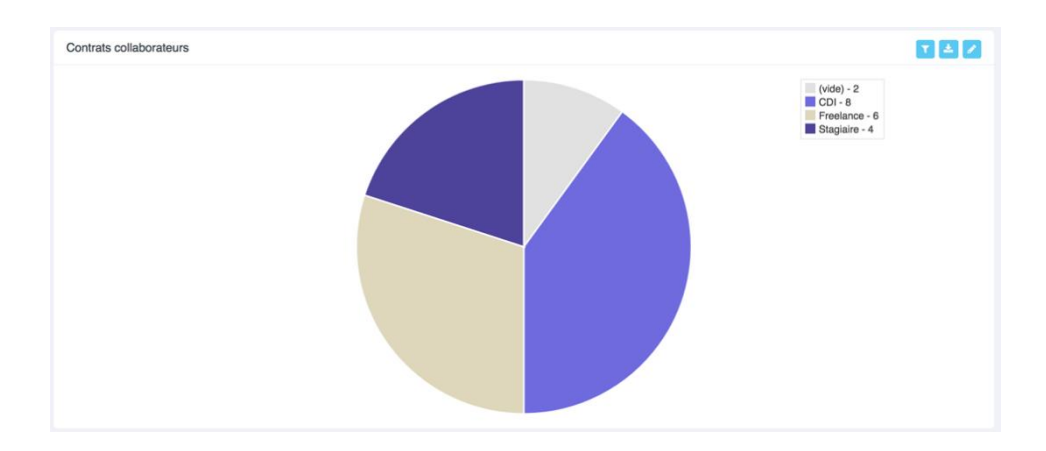

#### **Widget** :

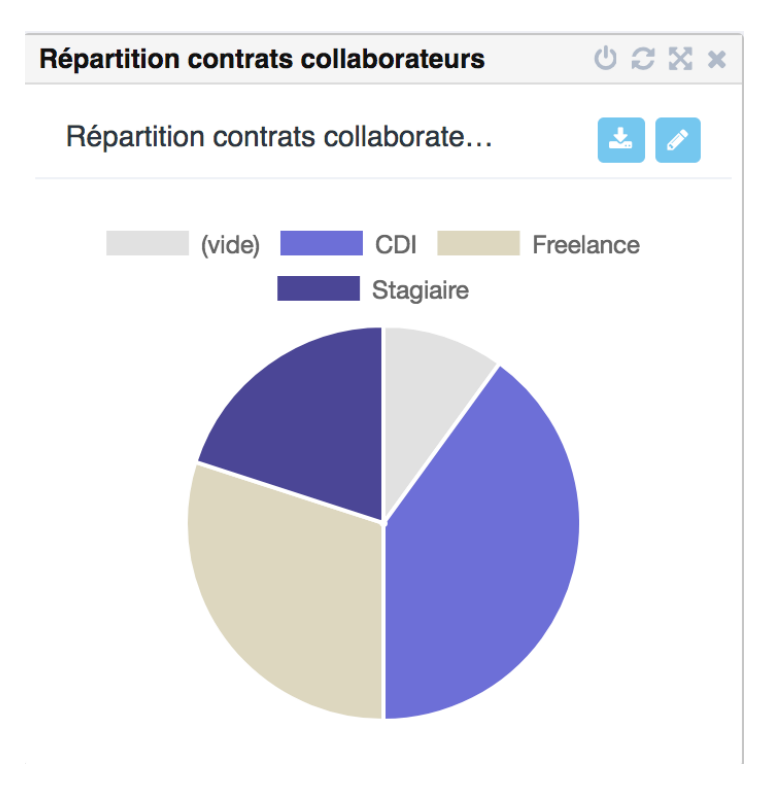

## 1.3.2. Rapport type courbe

<span id="page-8-0"></span>Ce type de rapport comprend l'axe des ordonnées (Y – vertical) qui représente des variations et l'axe des abscisses (X- horizontal) qui représente une notion de temps (années, âges…), il permet de visualiser une évolution continue.

Par exemple, vous allez créer un rapport montrant l'évolution de l'effectif de la société et de la masse salariale.

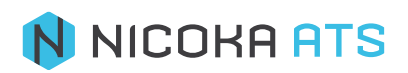

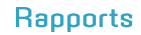

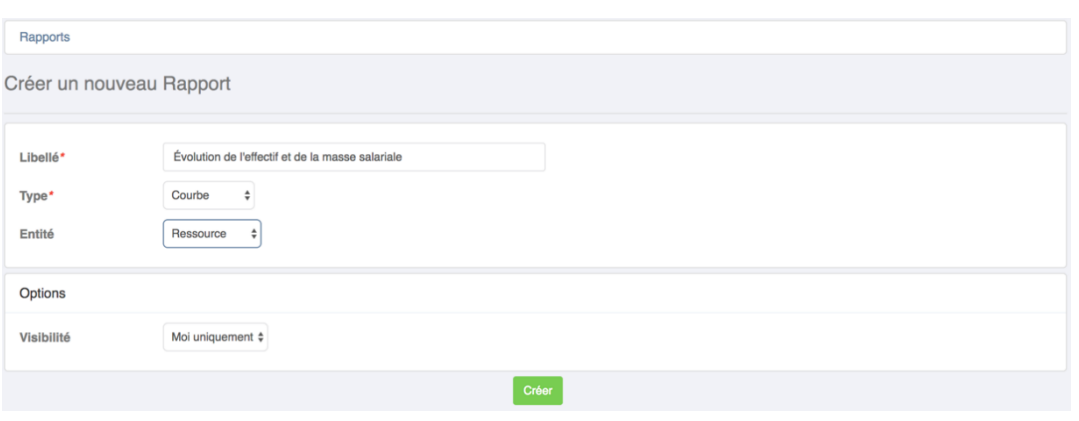

Renseignez les champs obligatoires (\*), nommez votre rapport, choisissez un type de rapport « courbe » et sélectionnez l'entité « Ressource ».

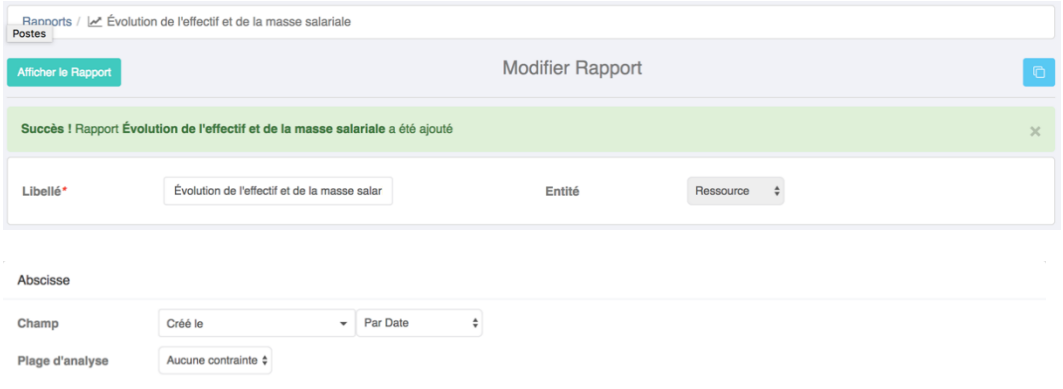

L'axe des abscisse (X, horizontal) représente une notion de temps.

Dans l'exemple sélectionnez « Date de 1ère embauche » « Par mois/année » puis plage d'analyse « Année » « 6 derniers »

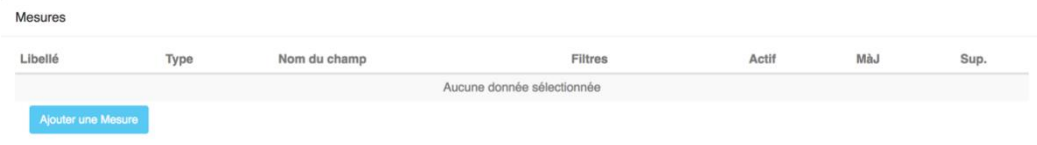

La mesure représente l'axe des ordonnées (Y, vertical).

Dans l'exemple, vous allez ajouter une mesure « Masse salariale » de type « Somme » ce qui signifie que vous allez faire la somme de tous les salaires de la société.

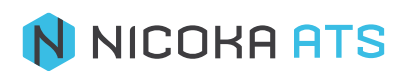

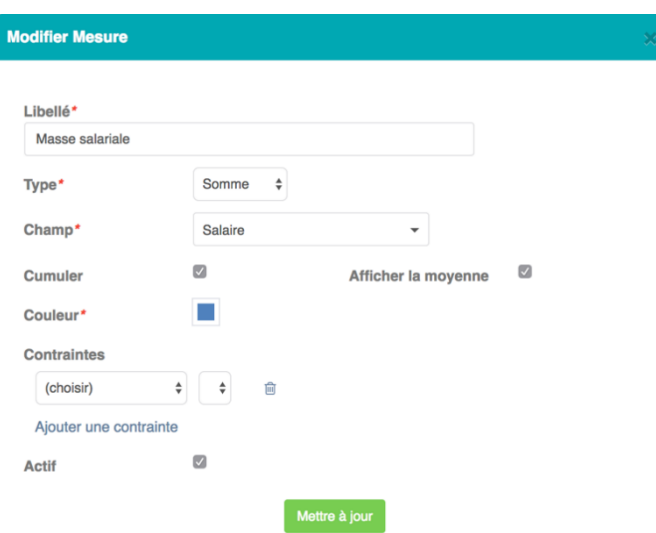

Et une mesure « Effectif » de type « Compteur » ce qui signifie que je vais compter le nombre de ressource (collaborateur) de ma société.

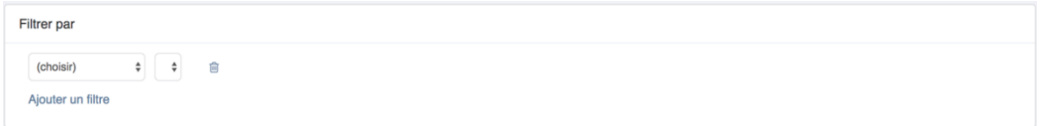

Vous pouvez également ajoutez des filtres si vous le souhaitez.

Dans notre exemple, vous allez ajouter un filtre pour vos « Ressources » par « Genre » « Dans l'écran de sélection ». Une fois votre rapport créé, ce filtre vous permettra de filtrer l'évolution de la masse salariale et des effectifs en fonction du genre (homme/femme).

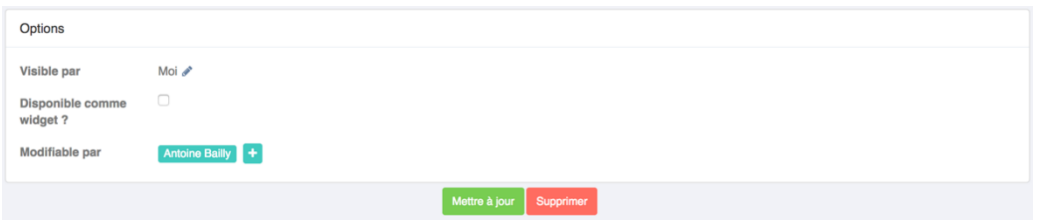

Enfin choisissez la visibilité, la disponibilité en tant que widget et qui peut modifier votre rapport puis cliquez sur « Mettre à jour »

#### **Rapport :**

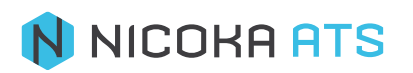

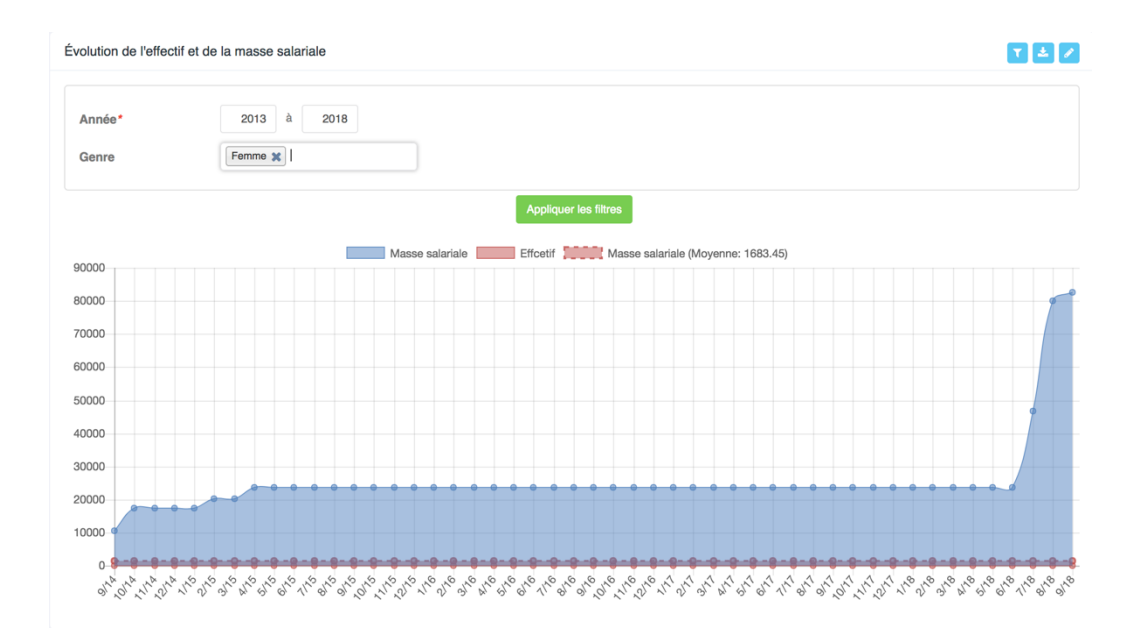

**Widget :**

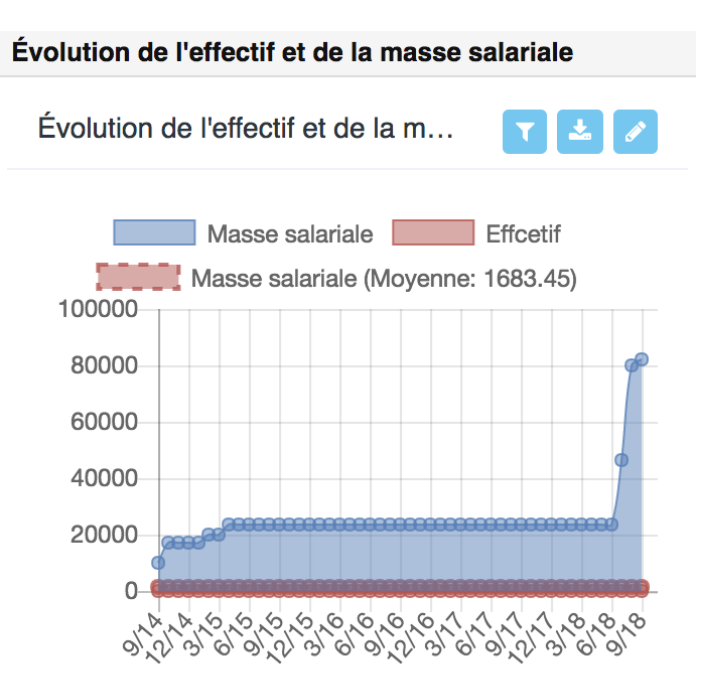

## **Rapport type histogramme**

<span id="page-11-0"></span>Ce type de rapport est composé de colonnes accolées de hauteurs variables. L'axe des ordonnées (Y – vertical) reçoit les valeurs et l'axe des abscisses (X- horizontal) reçoit les catégories. Ce type de rapport permet de comparer des catégories.

Par exemple vous allez créer la pyramide des âges de votre société.

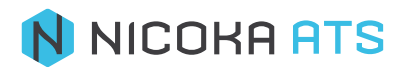

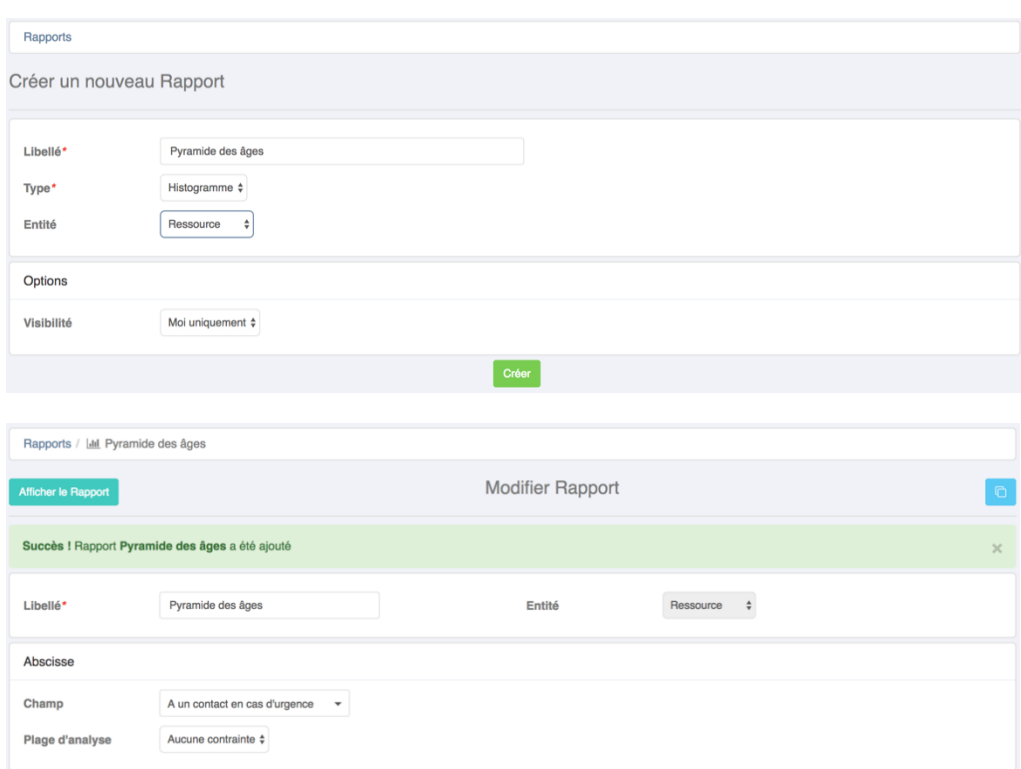

L'axe des abscisses (X- horizontal) reçoit les catégories.

Dans l'exemple, sélectionnez le champ « Tranche d'âge ».

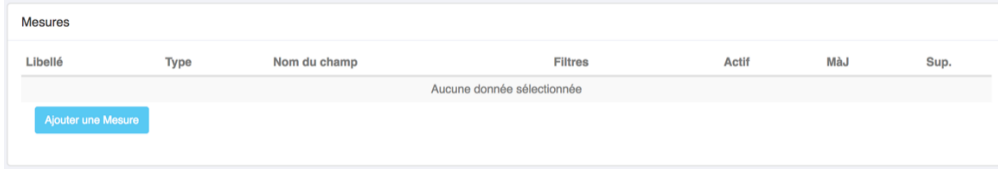

« Mesures » représente l'axe des ordonnées (Y – vertical) reçoit les valeurs.

Dans l'exemple, ajoutez une mesure que vous pouvez nommer « Nombre de ressources » de type « Compteur » sur le champ « Ressource »

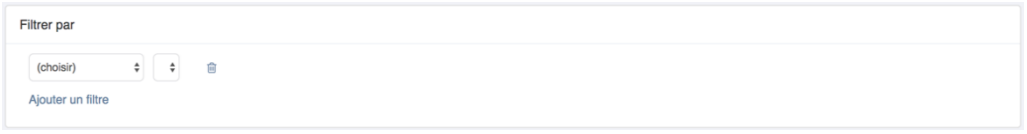

Vous pouvez également ajoutez des filtres si vous le souhaitez.

Dans notre exemple, vous allez ajouter un filtre pour vos « Ressources » par « Genre » « Dans l'écran de sélection ». Une fois votre rapport créé, ce filtre vous permettra de voir la pyramide des âges en fonction du genre (homme/femme).

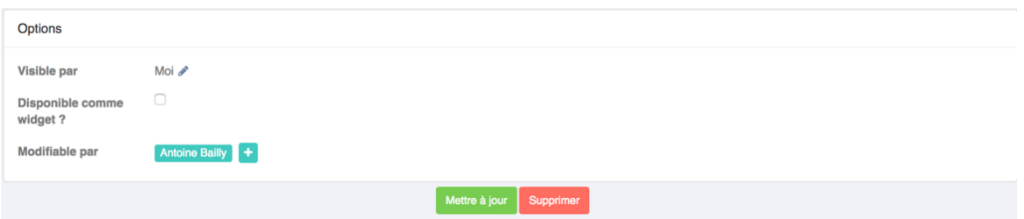

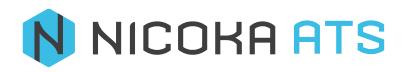

Enfin choisissez la visibilité, la disponibilité en tant que widget et qui peut modifier votre rapport puis cliquez sur « Mettre à jour ».

#### **Rapport** :

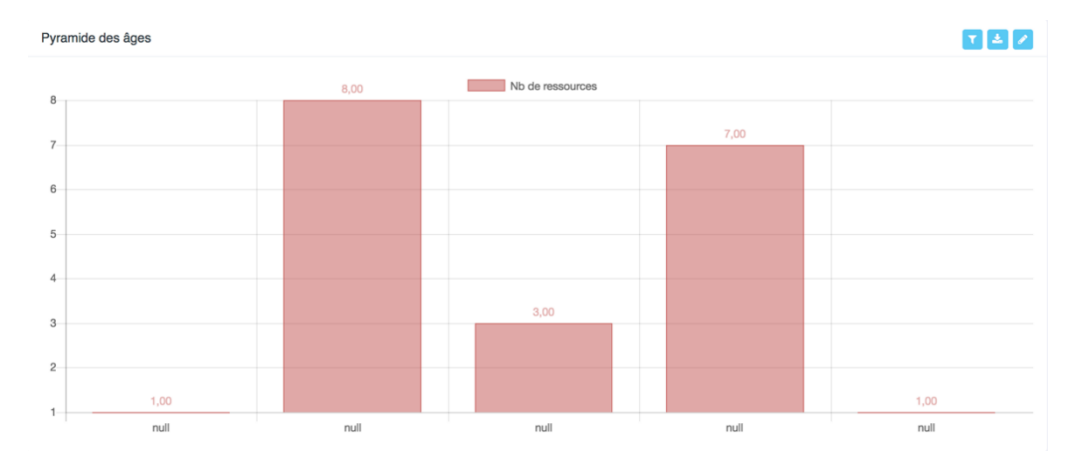

#### **Widget** :

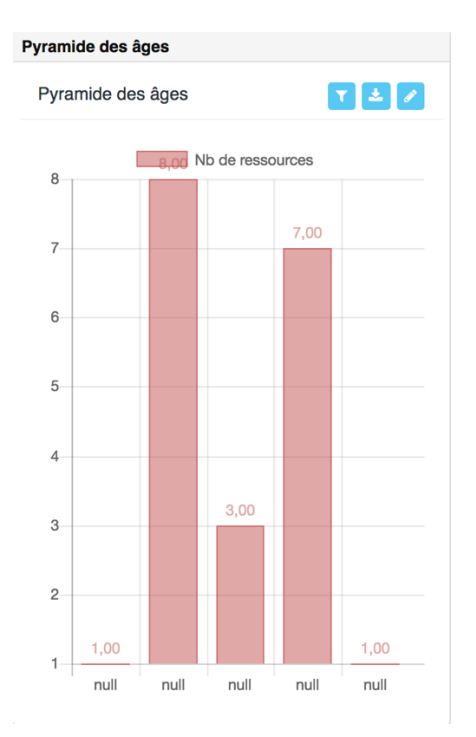

# **Rapport type indicateur**

<span id="page-13-0"></span>Ce type de rapport vous permet d'effectuer une mesure ponctuelle, il est souvent utilisé pour réaliser des KPI. Par exemple, vous allez créer un rapport vous permettant de voir le nombre de postes staffés via Linkedin.

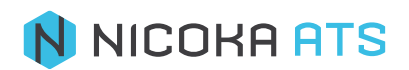

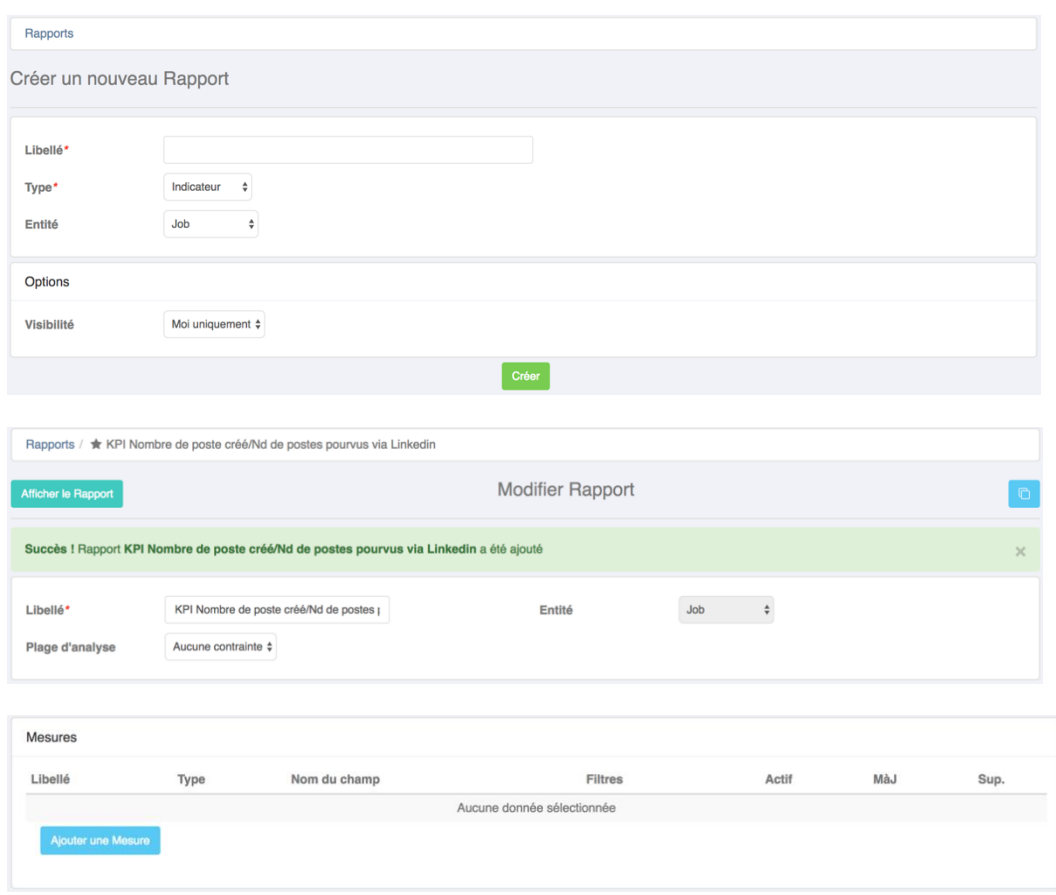

Vous allez créer 2 mesures : l'une pour le nombre de postes créés, l'autre pour le nombre de poste pourvus via Linkedin.

La 1<sup>ère</sup> mesure est une mesure de type « Compteur » sur le champ « Job ». Vous allez ajouter une contrainte afin de ne voir que les jobs dont le statut est « En cours » ou « Nouveau ».

La 2<sup>ème</sup> mesure est une mesure de type « Compteur » sur le champ « Embauché ». Vous allez ajouter 3 contraintes :

- Candidat (Job) / Embauché / Non vide afin d'exclure les candidats dont le champ est vide.
- Job / Statut / En cours, Nouveau pour ne prendre en compte que les jobs actifs.
- Candidat / Source / Linkedin afin de spécifier la source qui vous intéresse.

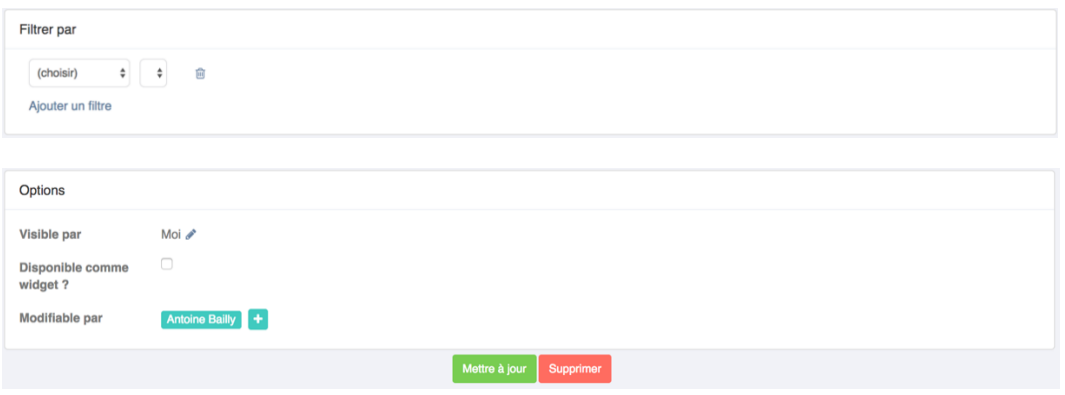

Ajoutez un filtre si vous le souhaitez. Enfin choisissez la visibilité, la disponibilité en tant que widget et qui peut modifier votre rapport puis cliquez sur « Mettre à jour ».

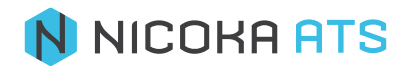

#### **Rapport** :

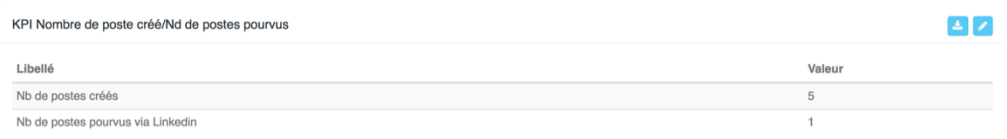

#### **Widget** :

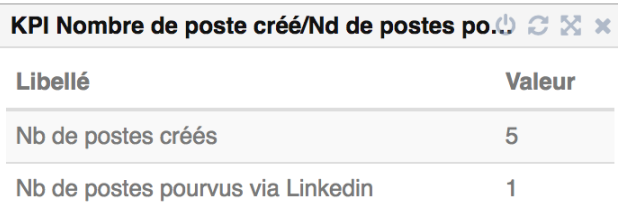

# **Rapport type tableau**

<span id="page-15-0"></span>Un rapport tableau vous permet d'afficher les résultats de différentes colonnes que vous allez choisir.

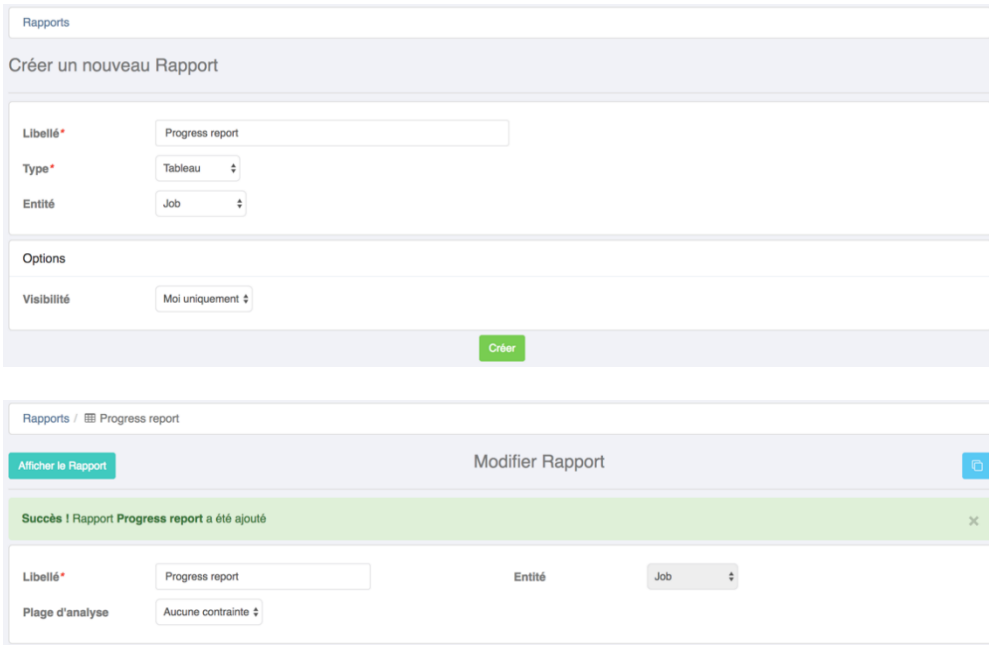

Par exemple, vous allez constituer un progress report de votre activité.

Vous allez sélectionner les champs que vous souhaitez voir apparaître dans votre tableau. Vous allez ensuite agencer l'ordre par simple glisser déposer.

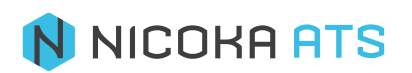

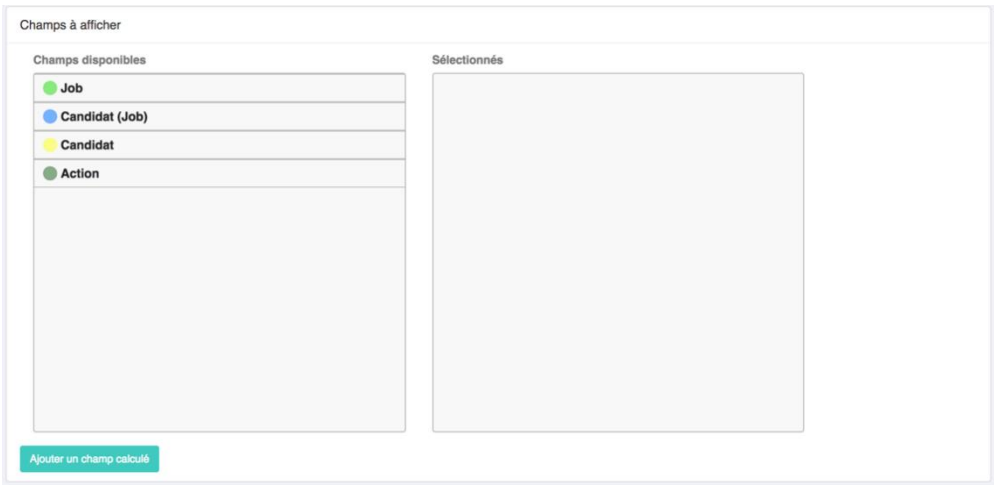

Si vous le souhaitez, vous pouvez ajouter des champs calculs à partir de certains champs.

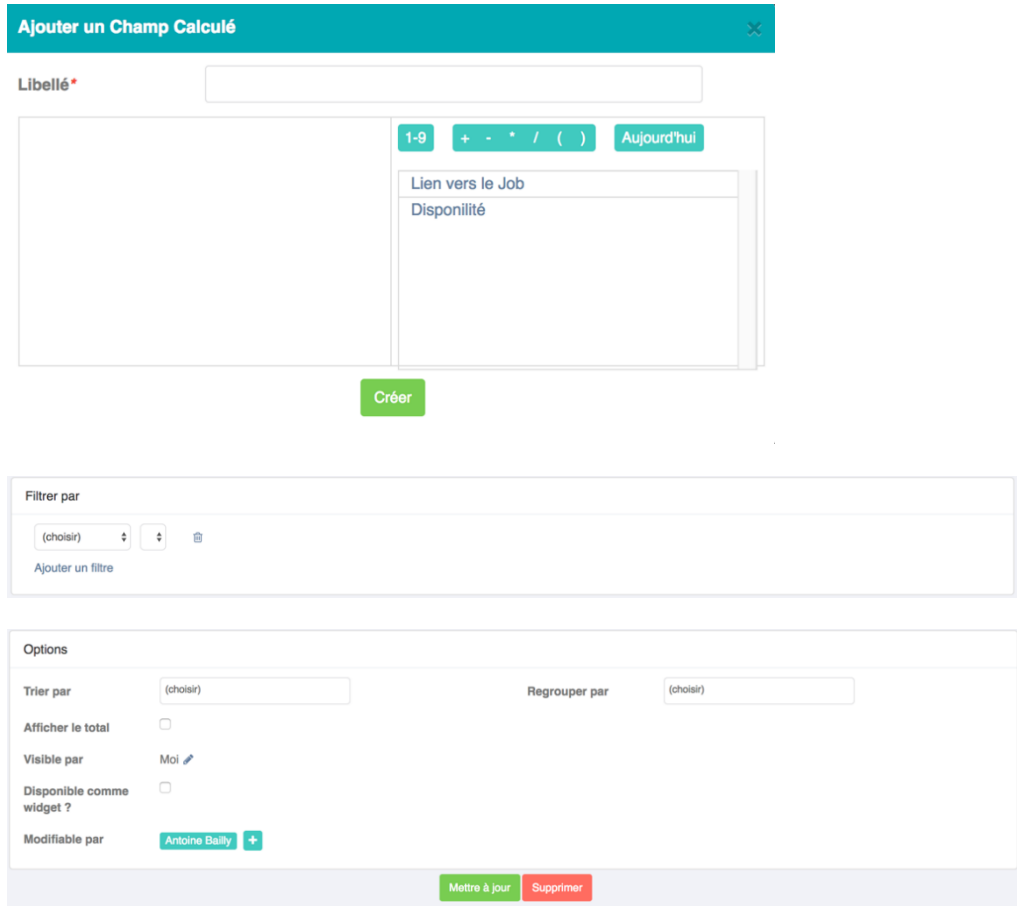

Ajoutez un filtre si vous le souhaitez. Enfin choisissez la visibilité, la disponibilité en tant que widget et qui peut modifier votre rapport puis cliquez sur « Mettre à jour ».

**Rapport** :

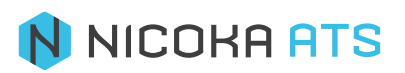

 $27$ 

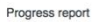

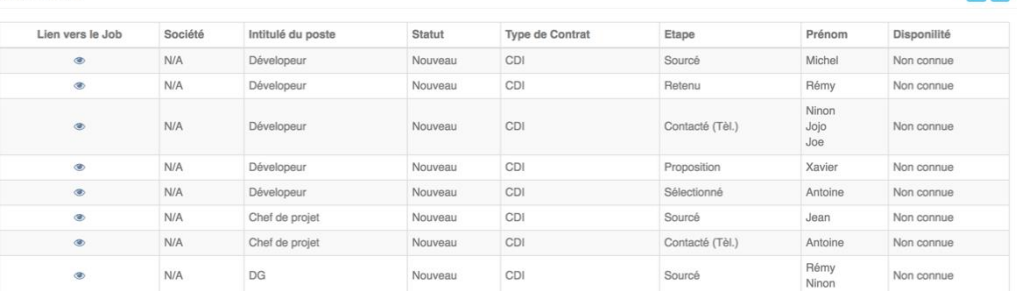

#### **Widget** :

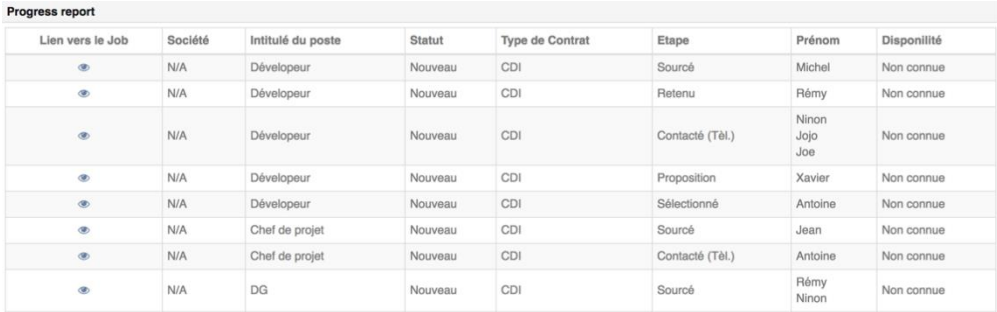

# **1.4. Créer un rapport à partir d'un modèle**

<span id="page-17-0"></span>Si vous souhaitez créer un rapport depuis un modèle, il vous suffit de cliquer sur modifier le rapport , puis de le dupliquer  $\boxed{\text{c}}$ 

# **1.5. Transformer un rapport en widget**

<span id="page-17-1"></span>Lors de la création ou de la modification d'un rapport, il vous suffit de cocher la case « Disponible comme widget ». Le widget sera alors disponible pour être ajouté à votre tableau de bord.

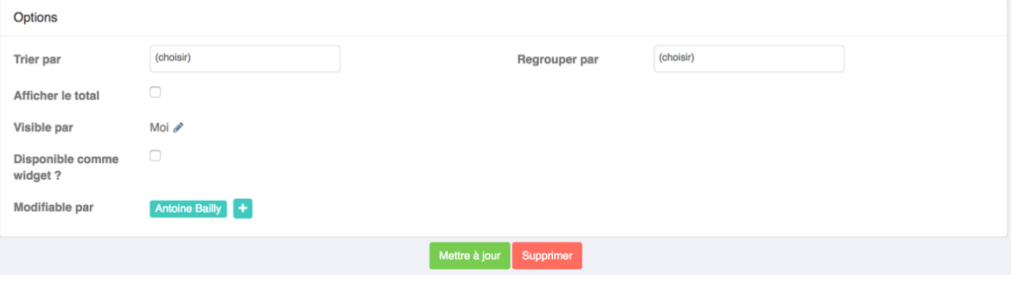

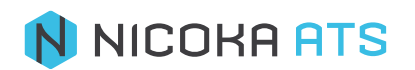